## **How To Enroll In Benefits Through Employee Navigator**

To enroll in company benefits, you will be using an enrollment portal called Employee Navigator. Employee Navigator gives you a direct line to enrolling in benefits in one secure and convenient location that can be accessed from any computer with Internet access.

*Note: Although this tool compatible with most popular browsers such as Chrome, Internet Explorer and Firefox, we recommend you use Chrome for the optimal viewing experience.*

## **Step 1: Register**

"Please access this [Registration](https://www.employeenavigator.com/Benefits/Account/Register?token=95423db3-cc47-4a1e-8342-796e2bccfd0b) link to review your personal data and enrolled benefits."

The registration link will take you to the below page where you will create a user name and password.

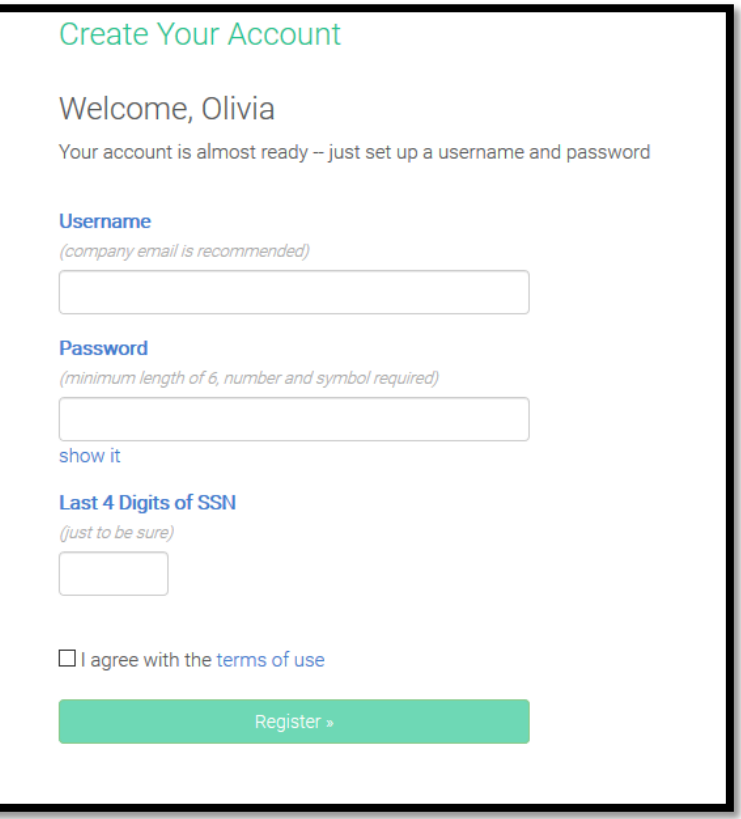

**Step 2:** Once registered/after logging in, you will be brought to the below page. To enter the Open Enrollment portal, click **Start Benefits**.

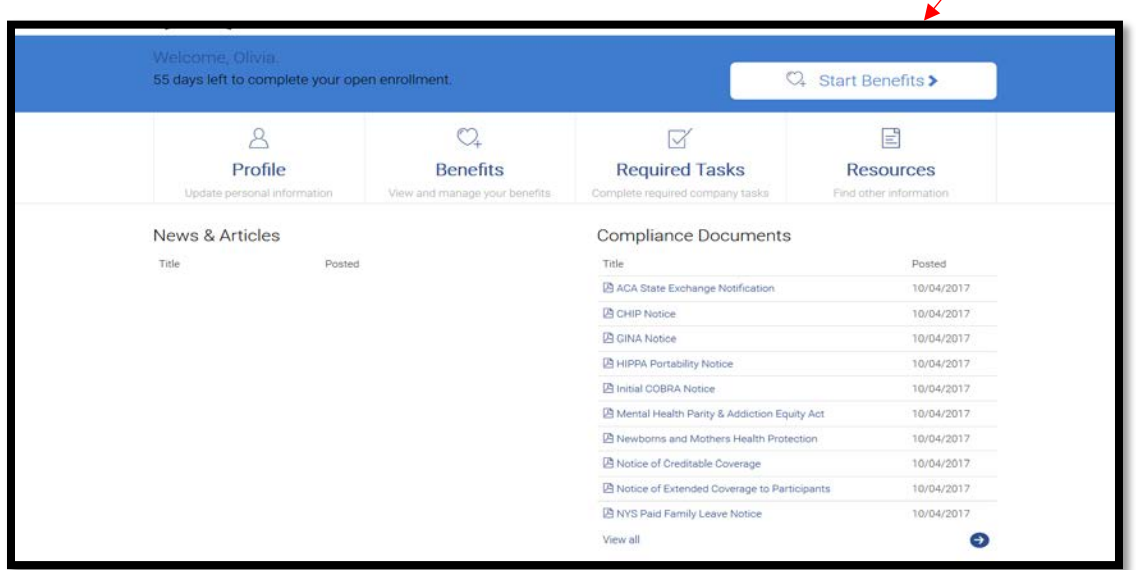

\* **Note**: All changes made to your profile, beneficiaries, or elections must be made through the Open Enrollment portal during the Open Enrollment period, which can be reached by logging in and clicking that button at the top of your home page – it may be labelled "Start Benefits"/"Continue Benefits"/"Finish Benefits" dependent upon whether or not you have started the process. Outside of the open enrollment period, changes can be made by clicking the Benefits tab, but *that will not work while Open Enrollment is active*. If you enroll during open enrollment, then return to the site at a later time and wish to make changes while open enrollment is still active, click on the button highlighted above, "Start Benefits"/"Continue Benefits"/"Finish Benefits".

**Step 3:** Fill in any missing **personal information**. After you have entered the information, click **Save & Continue** at the bottom of this page.

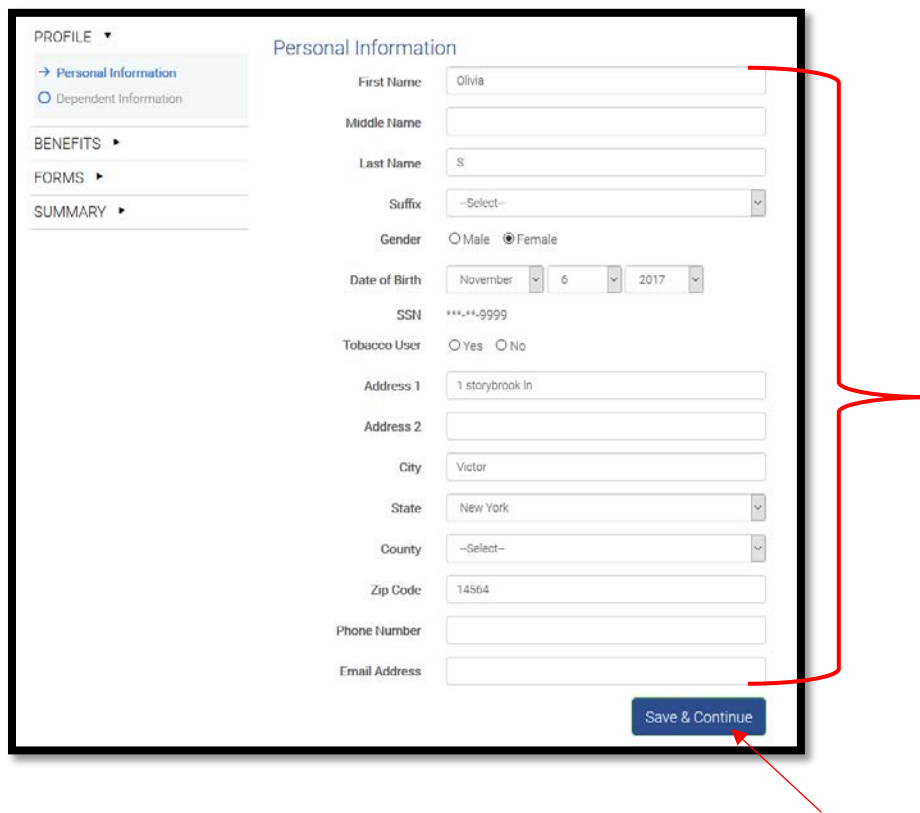

**Step 4:** Add your dependent information by selecting **Add Dependent** link. If you intend to add beneficiaries to any of your elections (Medical/Dental/Life/etc.), add them here, and then, under each plan you enroll in, you will be given the opportunity to enroll however many of the dependents you've created here.

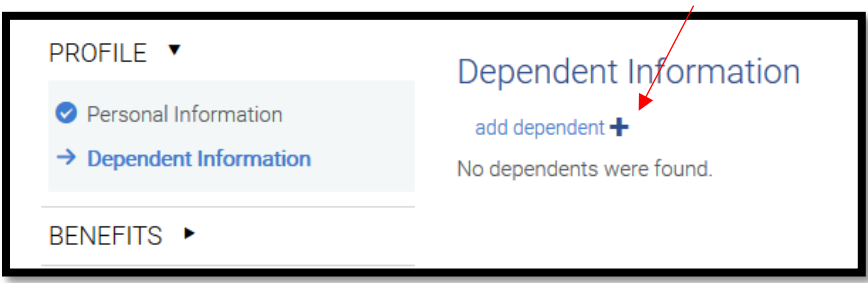

After you have selected Add Dependent, the following screen will pop up to add your dependent information. Select **Save** once the information has been entered.

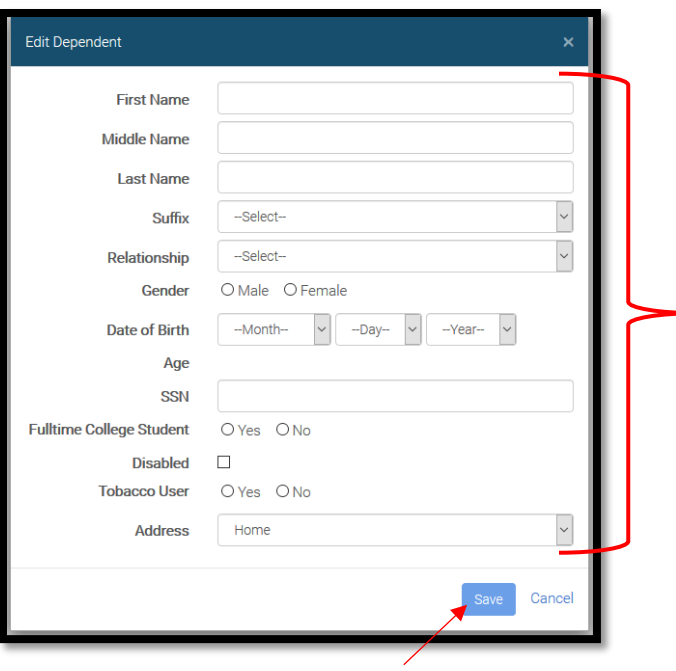

If you want to add another dependent, click **Add Dependent**. If no more dependents need to be added, please select **Save & Continue** and move to the next step.

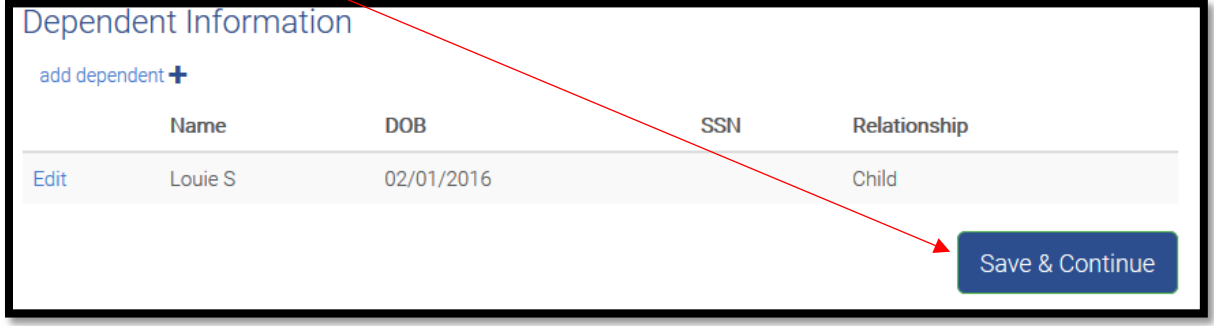

## **Step 5: Medical Enrollment**

Under "Who am I enrolling?" select which dependents you want covered on your plan.

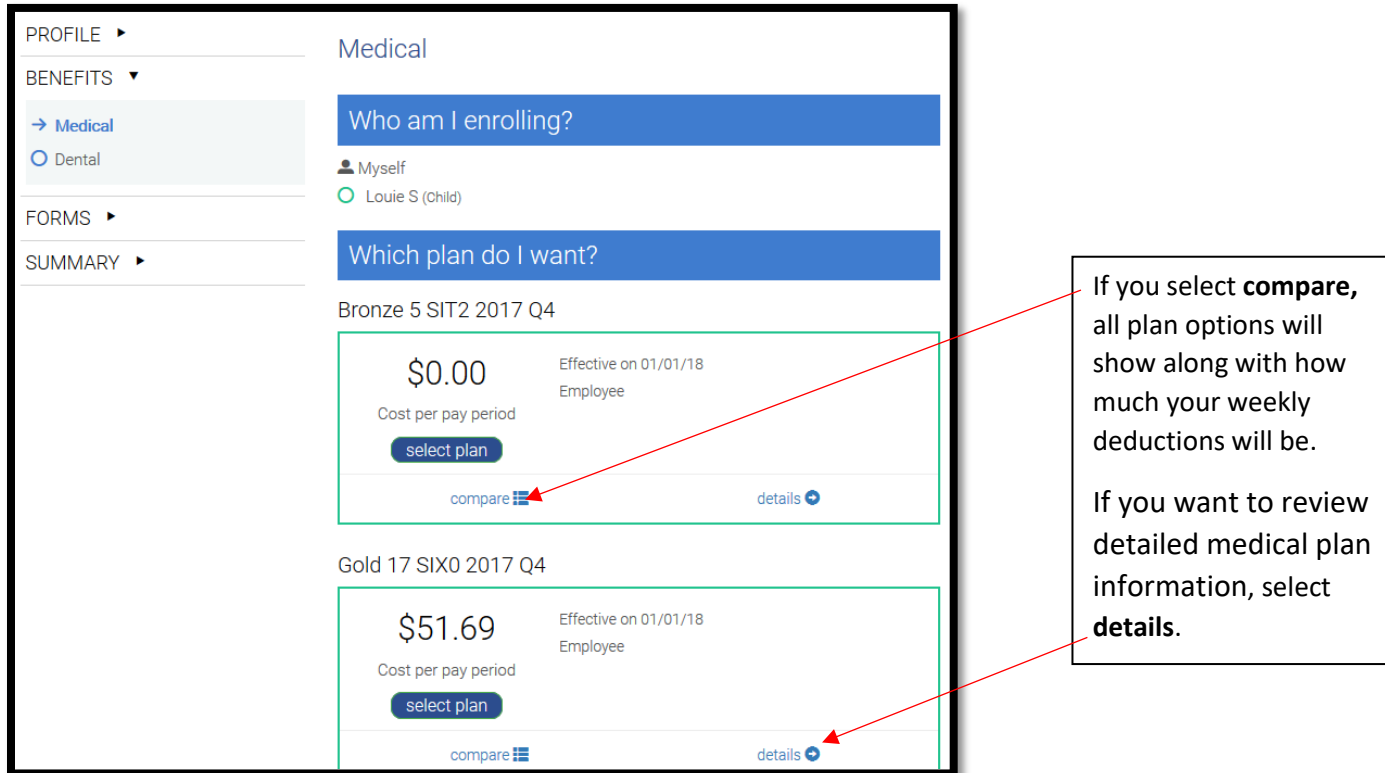

Under "Which plan do I want?" select which plan you want to enroll in

Click **Save & Continue** at the bottom of the page once you selected your plan, or select **Don't want this benefit?** if you want to waive your insurance.

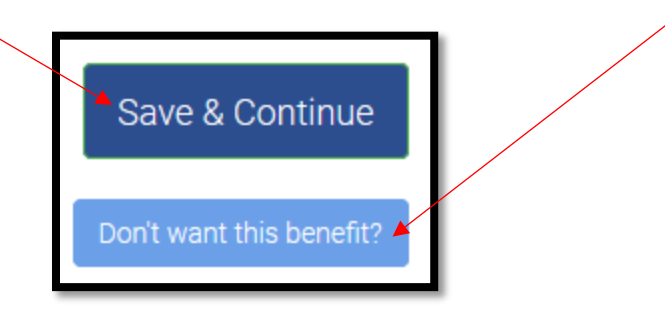

**Step 6: Dental Enrollment-** Repeat step 5 to enroll or waive dental benefits.

**Step 7:** Continue this process for each of the other benefits offered by your company. Print off any additional forms as you work through the open enrollment process (such as Evidence of Insurability, where applicable, for Voluntary Life).

**Step 8:** You are almost done! Next you will see a confirmation page like the one below. It lists all your elections for your election period. Review them carefully. Select **Agree** to complete the enrollment process!!! You should receive an email once your enrollment is complete.

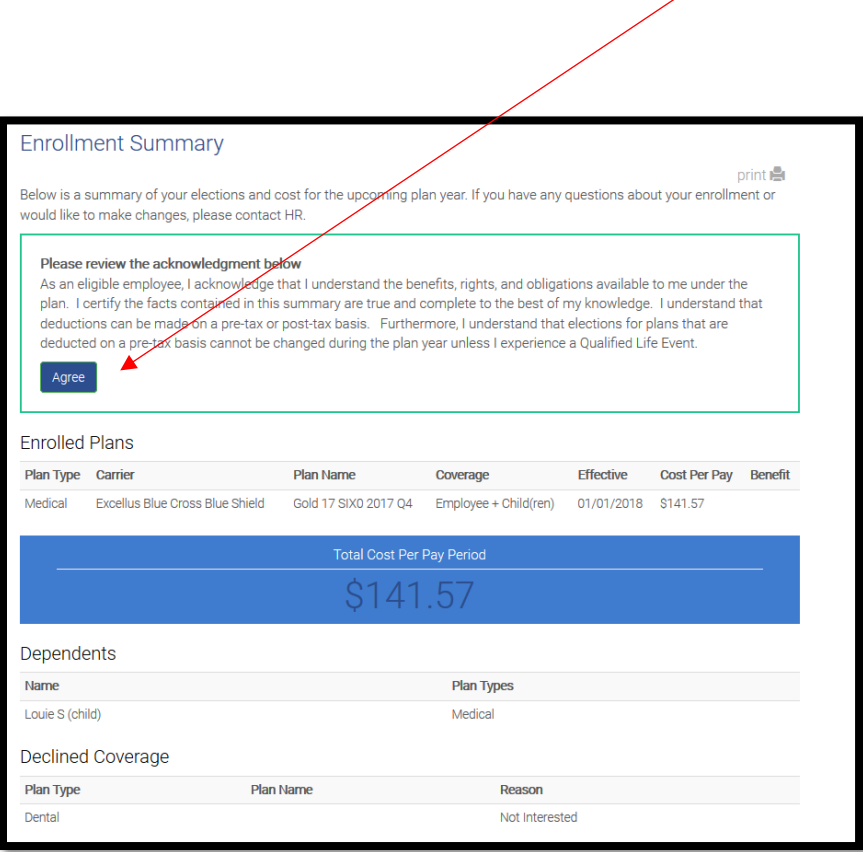